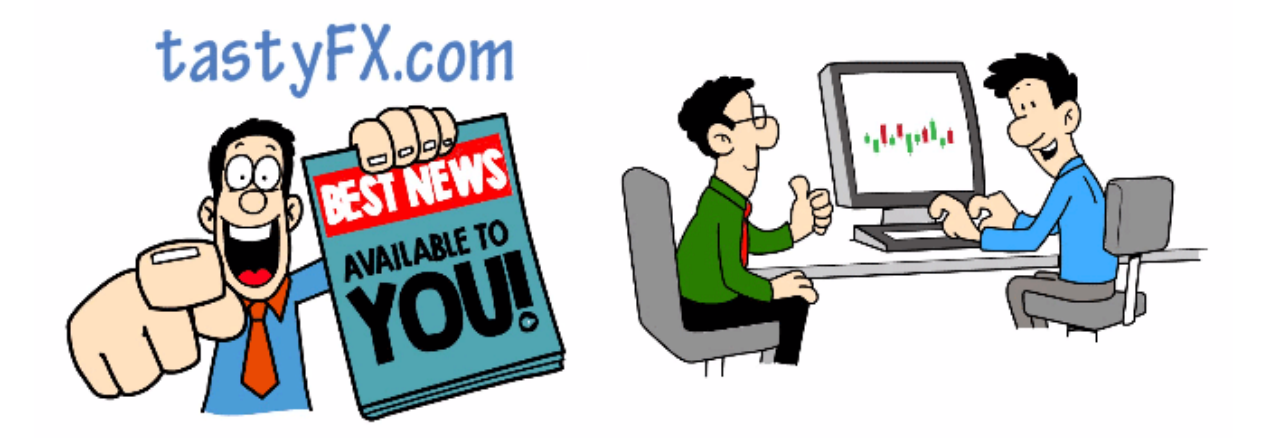

This tutorial will guide you through the process of installing the TastyFX.com Auto Alert software provided by ForexCopier.com

#### **Step 1 – Open A Broker Account**

You will need to create a broker account and setup a demo account. While our Auto Alerts will work with Real Funded Accounts, we don't recommend trading without doing your own analysis. We do not know your financial position, risk tolerance or financial needs and therefore we cannot give financial advice. Given these factors we can only operate as an education provider and there cannot be responsible to any losses incurred.

If you are looking for a get rich quick system by betting large amounts of real money on our alerts, then this is not for you and you should not use our services. However, if you are a Trader who would like to familiarise yourself with trade entries, management and need a little confidence to get started then you are in the right place and we are happy to help.

So, with that out of the way, any reliable broker that offers accounts for Metatrader 4 or Metatrader 5 should work however, if you don't have a broker already, we recommend an account with on FxPro.

FxPro is a regulated broker with some of the tightest spreads in the market. It is also is used by TastyFX for the Master Account for our Auto Alerts. The benefit to you is low latency = Speed.

If you do sign up, you can use our affiliate ID which is XXXXX or alternatively click this link. This associates your account under our user group. We do get a percentage of the fee paid to FxPro BUT it does not increase your spread or any cost to you. Essentially, FxPro gets paid less money from your trading.

TastyFX will calculate the fees paid to us and credit them back to you via adding days to your subscription. It also gives us some clout (a big foot) when things go wrong and we have to negotiate for our users.

You will need a standard account with 1:100 leverage or more.

If IC Markets is not available for you, please visit our page

https://tastyfx.com/brokers/ in order to find alternatives.

We are using \$1000 as a starting capital, and this sum allows us to follow our money management capital. We recommend using at least \$1000.

# **Step 2 - Download and install Metatrader on a VPS or set up your PC to run without shutting down or rebooting.**

When setting up the VPS machine, remember to set the location of the VPS as close as possible to the broker's server location.

There is a wealth of VPS providers on the internet with plans starting at \$3.00 per month.

# **Step 3 – Download the Copy Trading Software**

You will need to install the Auto Alert software. A download link can be found in the Welcome Email that you received when you purchased the package or you can download it from our website.

#### **Step 4 – Install the Forex Copier Remote Receiver**

Launch the installer on your VPS and click on "I Agree" if you agree with the licence agreement. Follow the instructions.

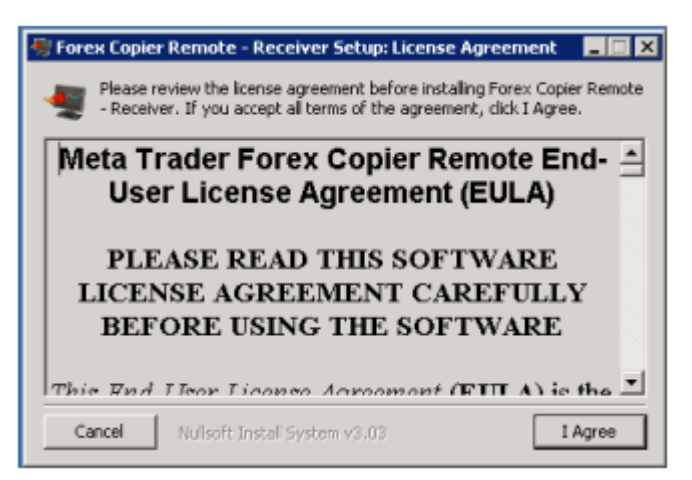

### **Step 5 – Set up your Remote Receiver**

Once the installation is finished, a new icon will appear on your desktop.

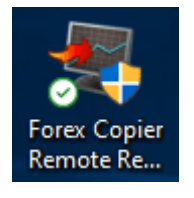

Make sure your Metatrader application is opened. And then launch the application. A new window will open, click "OK". Now enter your email address and enter the password you have received after you signed up for the TastyFX.com Auto Alerts package. This can take up to 24 hours to receive (Weekdays only).

Once you have inserted your details click "Register" and then select your MT Folder. Finally click "Save". You will need to restart the application.

# **Step 6 – Verify the Terminal to be ready to receive trades**

Once the application is relaunched, you will see the following window.

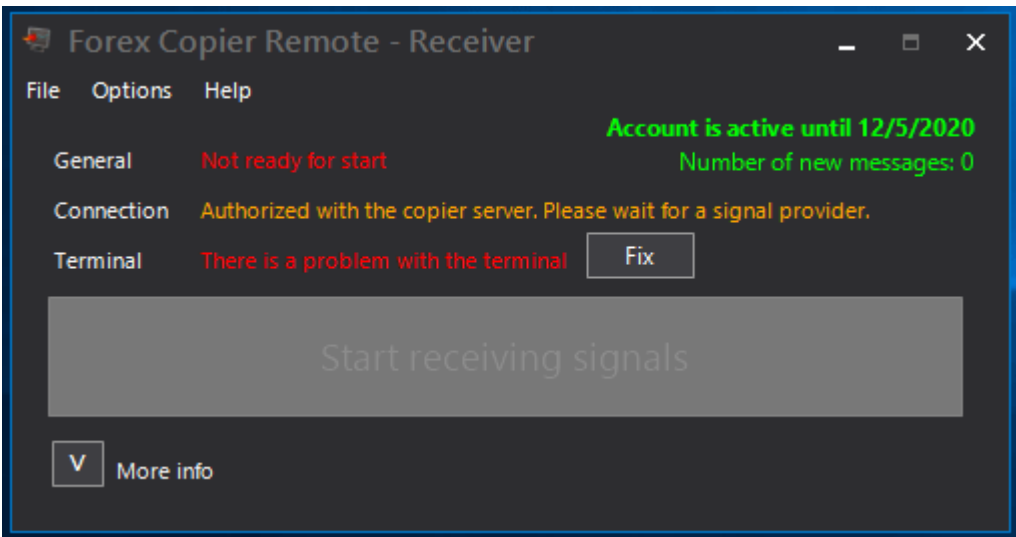

Click the button labelled "Fix" which should connect the receiver. When this is completed the following window should be displayed.

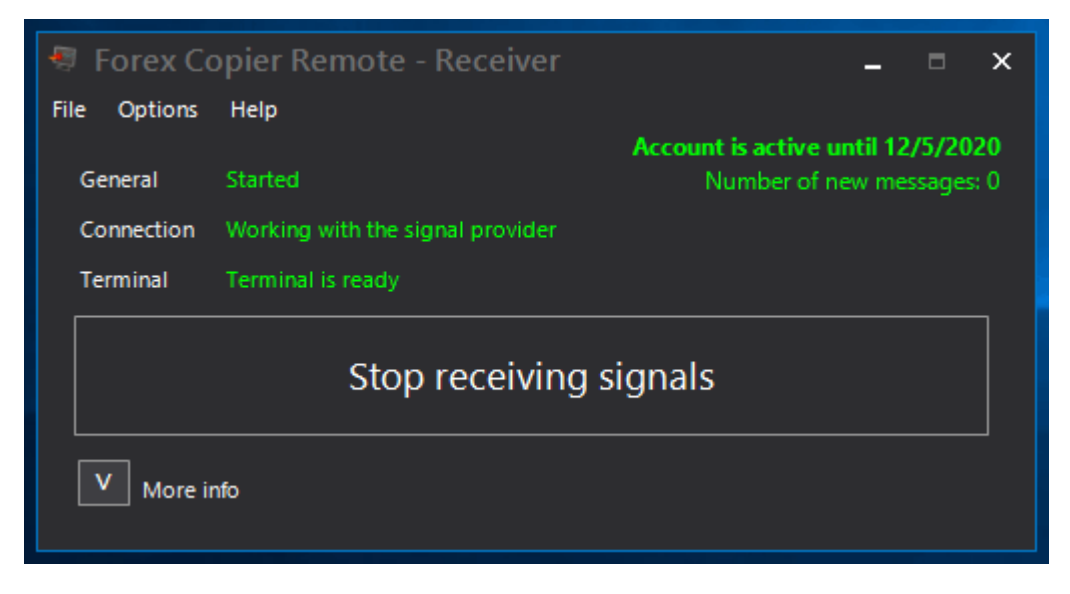

If the following window is displayed, then it could be for one of the following reasons. A weekend, our host account is under maintenance or offline.

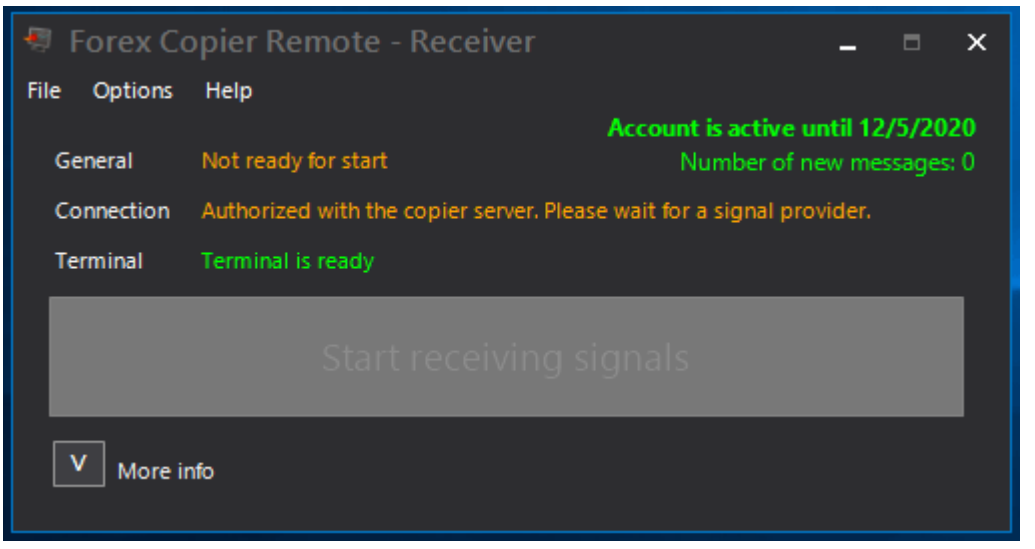

**Step 7 – Show all symbols in your Metatrader application, navigate to the Market Watch panel, right click and select Show All symbols.**

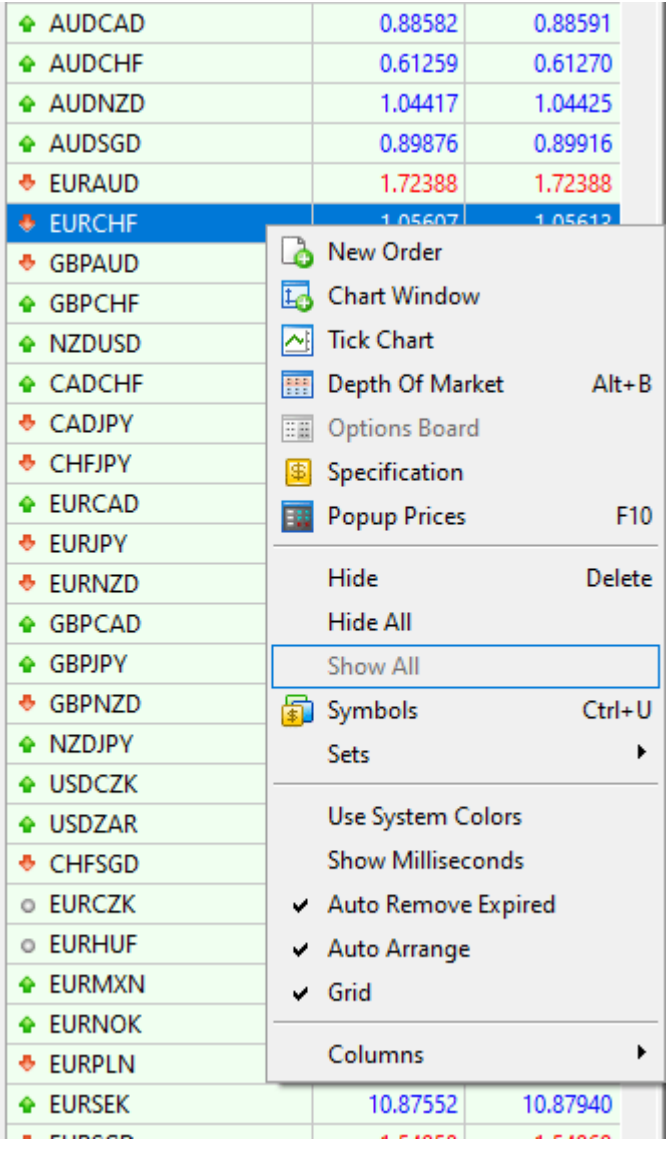

### **Step 8 – Make sure your copier is set to copy the trades proportionally with your account.**

Open again go to the receiver application. Go to options and then select Terminal Settings and set up your lot size or multiplier. The minimum lot size is normally 0.01. For an account with the value similar to our Master Account you could use a multiplier of 1.

The suggest setting are as follows.

• Use custom lot size

- Proportional lot based on Source/Receiver Equity ratio
- And multiply the result is box is ticked, and that the value is set at 1.00

See the image below.

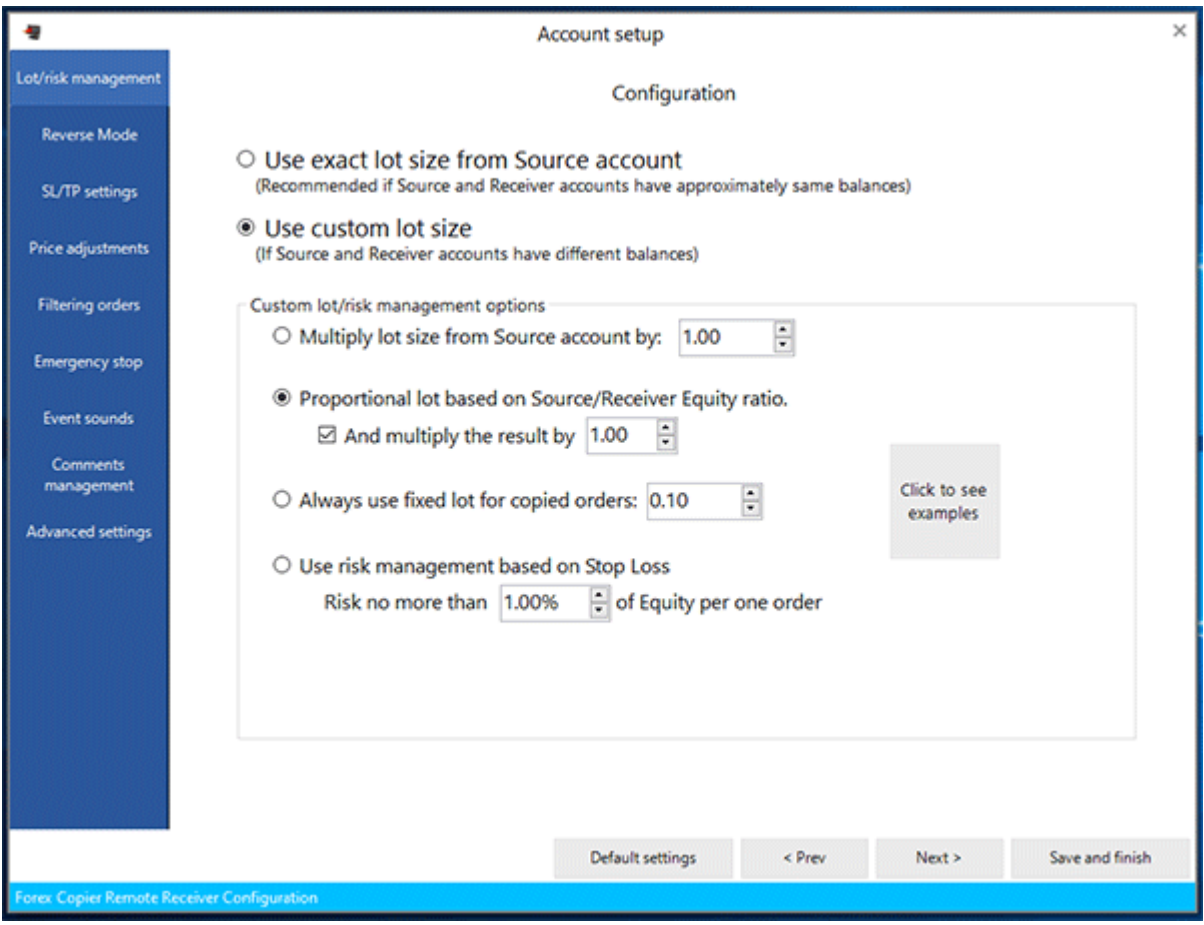

### **Step 10 – Map your symbols – ONLY IF REQUIRED. By using our preferred broker this will not be required.**

Check with your broker to see if any symbol is different and make the mapping accordingly.

### **Here is the final checklist you should have in order to make sure your copier works properly.**

Opened a broker account and either running your PC 24/5 or signed up to a VPS.

Turn offed automatic updates on the VPS to prevent restarts during the week.

Installed the Auto Alerts Receiver software and set it up.

Registered with your email and password provided by TastyFX.com

Check that the General, Connection and Terminal are all green

In Metatrader, Check DLL are enabled, auto trading is on and make sure face symbol next to ReceiverEA is smiling.  $\odot$ 

Have only one chart open with the ReceiverEA enabled or you will duplicate trades.

In the market watch panel, make sure "Show all Symbols" is selected. (You can get rid of Stocks & Exotic Currencies)

Set up your trade sizes.

Map your symbols to those of your broker. ONLY IF REQUIRED.

Have the Receiver application and your Metatrader running at all time. You can reboot on the weekend.

If you've done everything as discussed above and you have followed all the steps, your Receiver should be working properly, and one (only one) Metatrader chart should look like this.

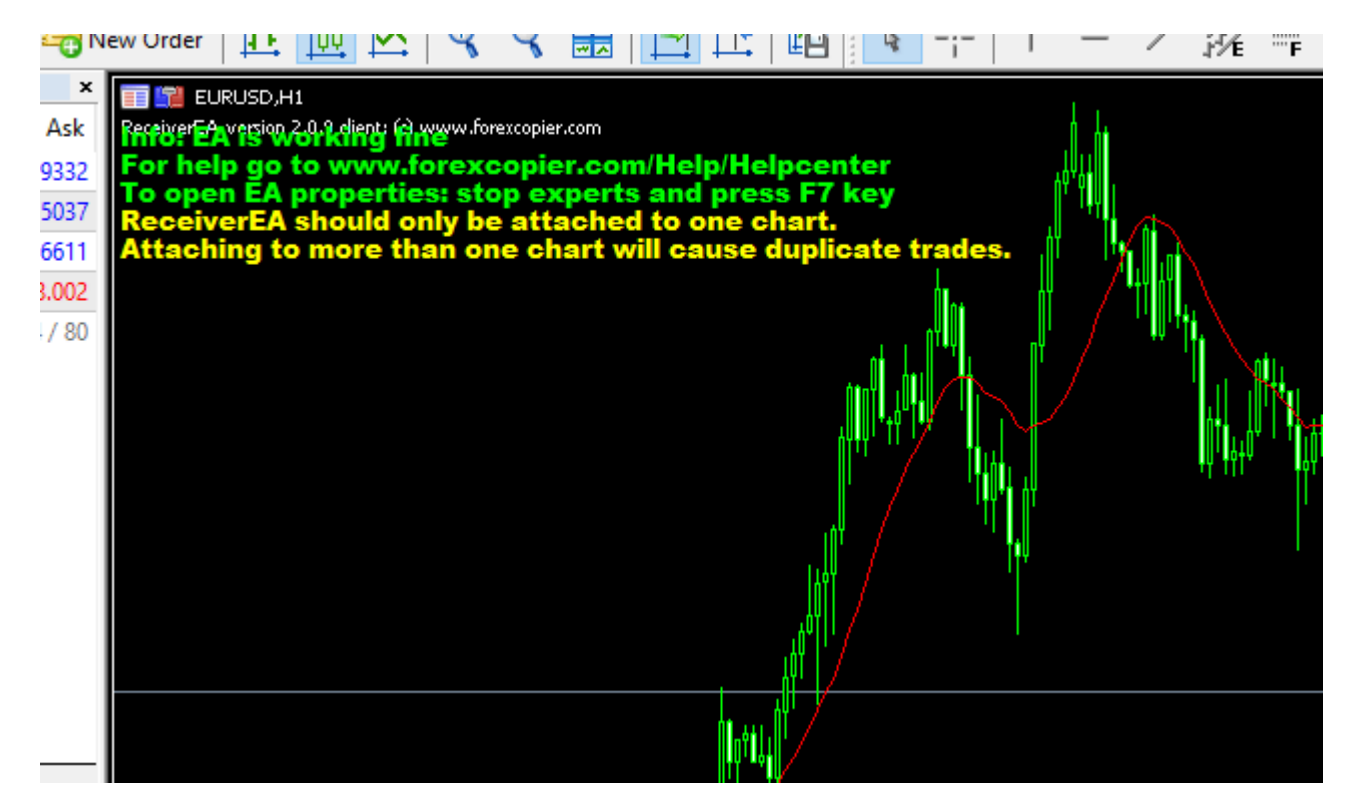

If you have any issue please refer to the other manuals on our website, go to<https://www.forexcopier.com/help> or contact us by email as [trading@tastyfx.com.](mailto:trading@tastyfx.com)

Thank you,

The TastyFX.com Team